# **How to enable TLS 1.0/1.1〈Internet Explorer〉 〈Microsoft Edge IE mode〉**

Creation date : June 28, 2022

How to enable TLS 1.0/1.1

※ The settings may differ depending on OS or browser version.

## **Procedure**

① Click settings icon on the start menu of windows.

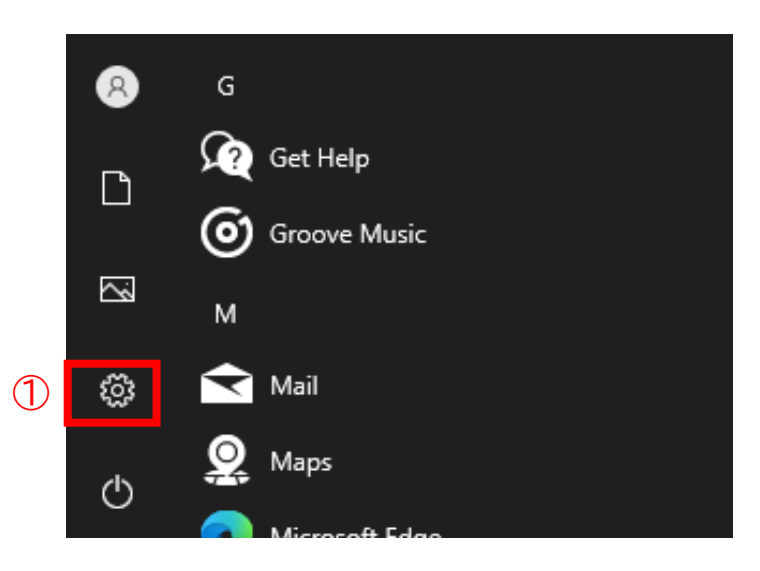

② fill in [Internet option] in search bar.

③ Click the [Internet Options] shown on the search result.

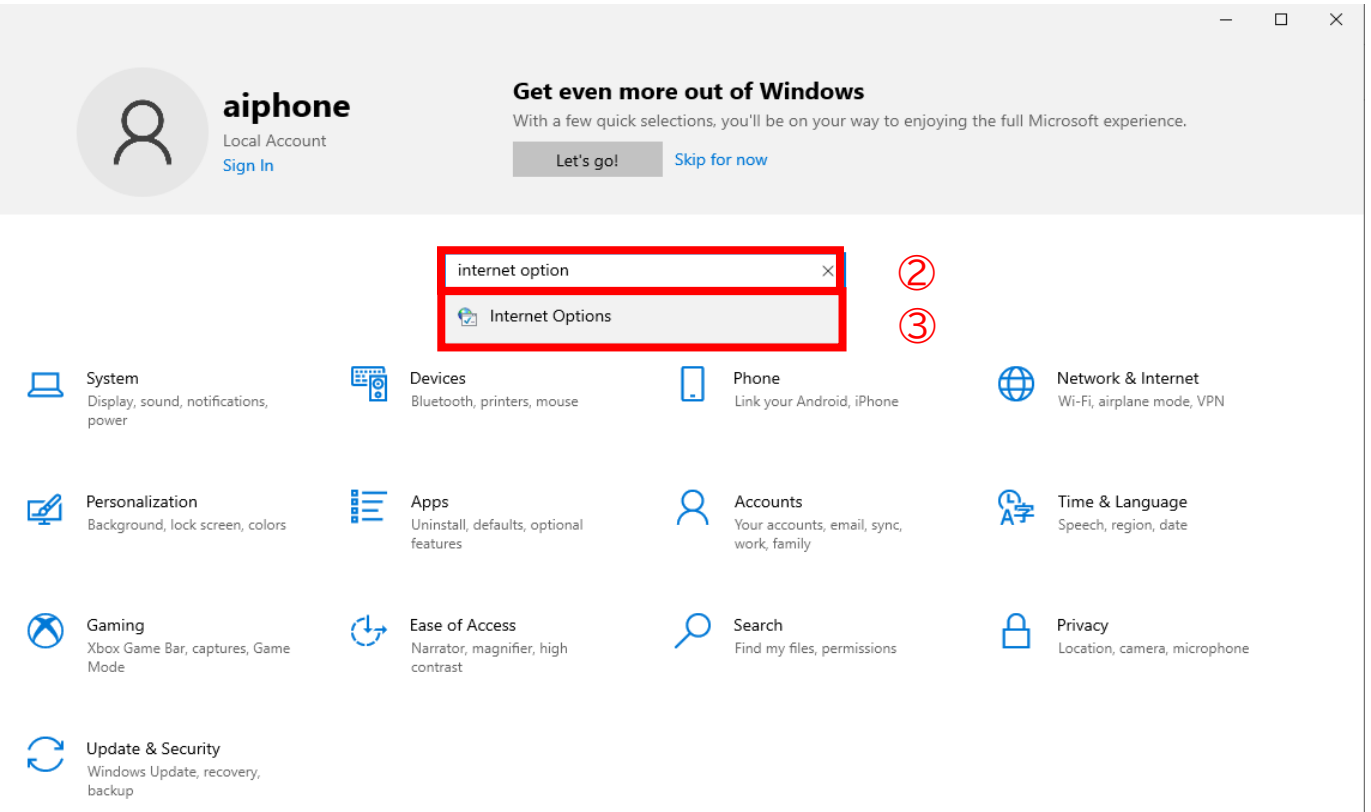

### ④ Click Advanced tab on the menu bar

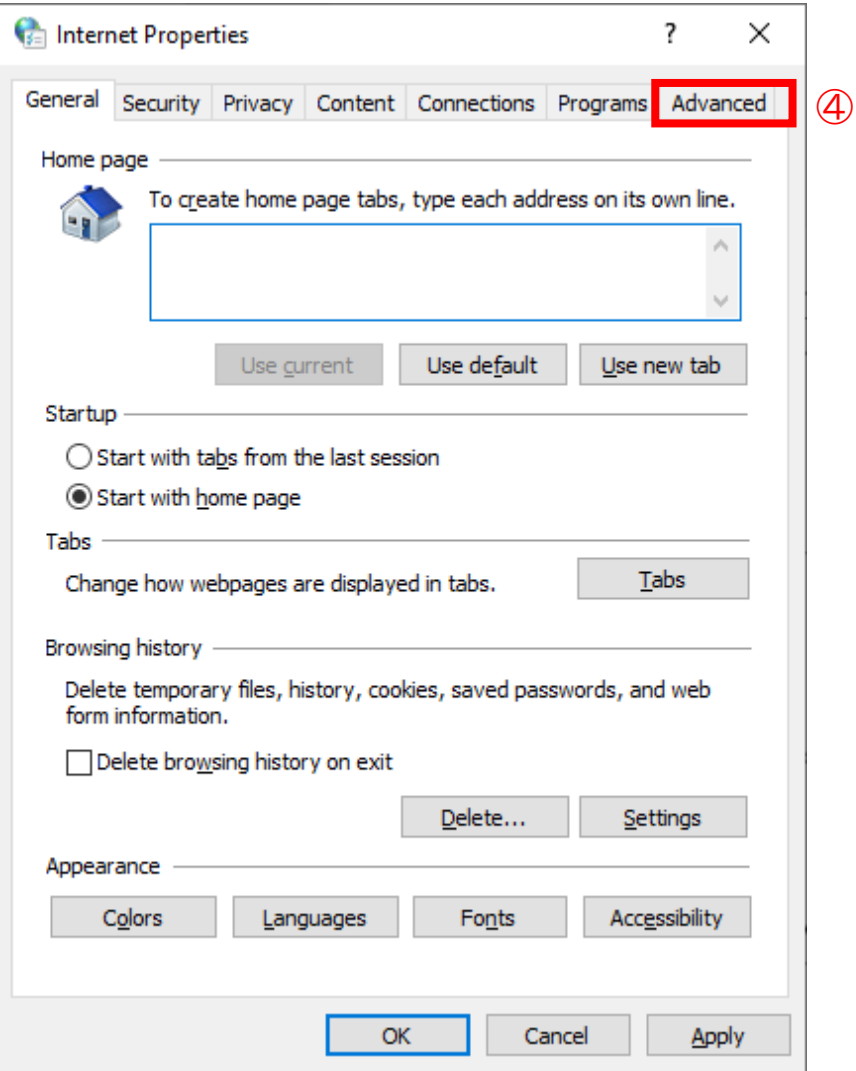

### ⑤ Select TLS 1.0/1.1

#### ⑥ Click OK

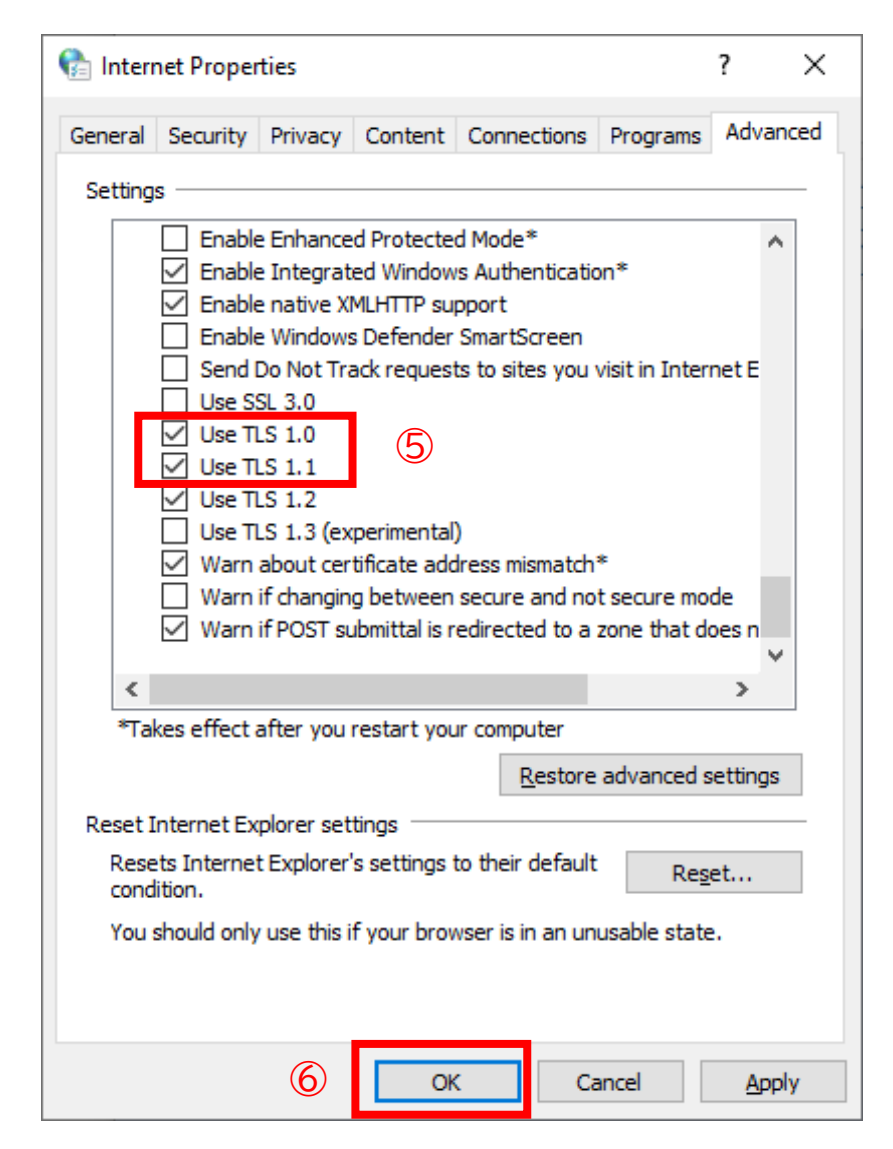